# *<u>extra</u>*<br> **talent**

# **Handleiding werkbriefjes - opdrachtgever**

## **Inloggen**

**Let op:** bij het inloggen kan de browser u de optie geven om uw inloggegevens op te slaan. U kunt het beste dit niet doen. Wanneer u dit wel doet, krijgt u de volgende keer een foutmelding bij het inloggen. Mocht dit toch gebeurd zijn, druk dan op CTRL+R en de gegevens worden opnieuw verstuurd.

U ontvangt via de mail inloggegevens. Zoals vermeld in deze mail, is uw e-mailadres uw nieuwe gebruikersnaam. Om uw wachtwoord in te stellen, klikt u eenmalig op de link in de mail voor het eenmalig instellen van je wachtwoord. U komt hierna meteen in het inlogscherm van het digitale portaal. Hierna kunt u voortaan het stappenplan als in deze handleiding gebruiken.

#### [Klik hier om het urenportaal te openen.](http://extratalentdetacheringonline.nocore.nl/Account/Login)

Voer in het onderstaande scherm uw inloggegevens in:

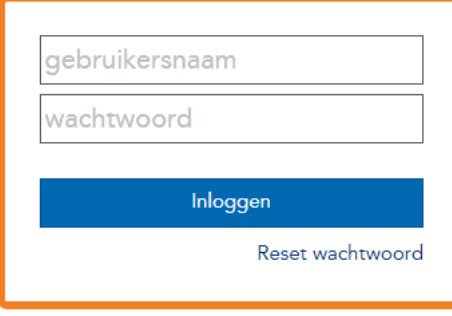

#### **Urenbriefjes controleren**

Wanneer u bent ingelogd, komt u binnen op het volgende scherm:

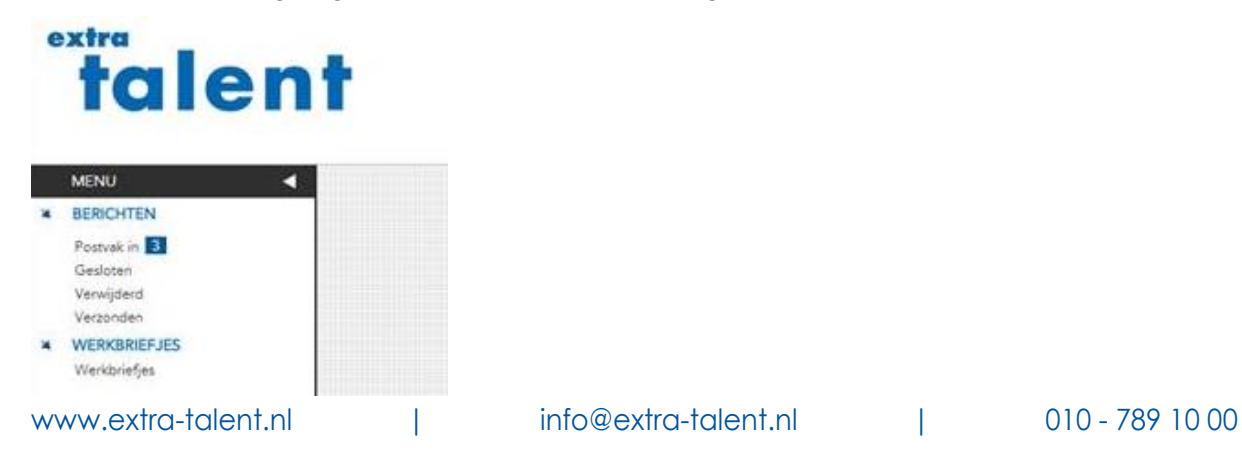

# *<u>extra</u>*<br> **talent**

Vervolgens klikt u op "Postvak in" en het volgende scherm verschijnt:

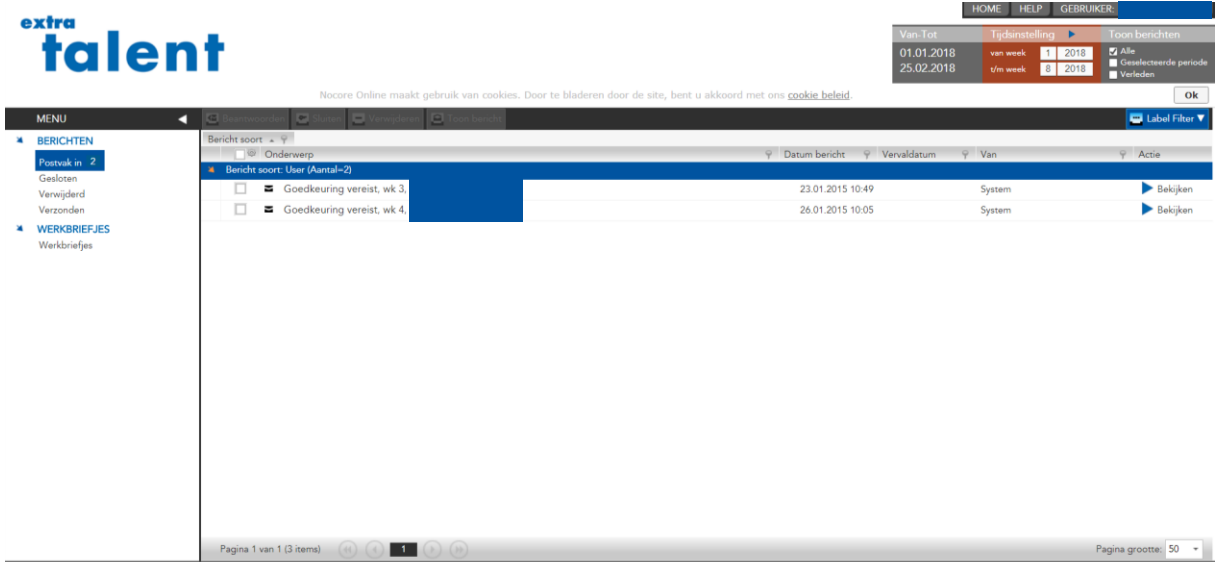

U komt binnen in het Postvak in. Hier is te zien dat er een medewerker voor 2 weken urenbriefjes heeft ingevuld, namelijk voor week 3 en 4. Door achteraan de regel op "Bekijken" te klikken, opent u het ingediende urenbriefje. Nu kunnen de uren gecontroleerd worden.

Wanneer de uren gecontroleerd zijn, kunt u kiezen voor 3 opties, namelijk "Keur goed", "Weiger" of "Overschrijf". Hieronder worden de 3 opties beschreven.

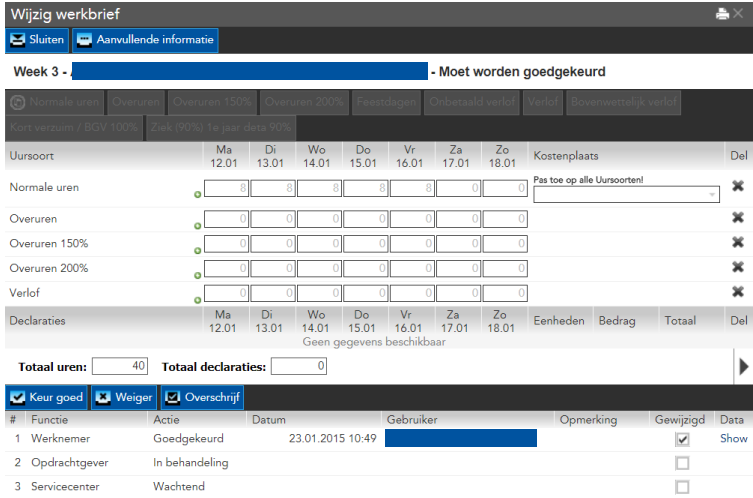

## **Optie 1: Keur goed**

Als de uren akkoord zijn kiest u voor "Keur goed".

## extra **Talent**

#### **Optie 2: Weiger**

Wanneer de uren niet akkoord zijn kunt, u ervoor kiezen om het urenbriefje te "Weigeren". U krijgt dan een melding. Vul hier in wat de reden is om het urenbriefje af te keuren. Voorbeelden zijn: er is verlof ingevuld in plaats van ziekte, teveel overuren ingevuld. Het urenbriefje wordt dan teruggestuurd naar de werknemer, inclusief de reden van weigeren. De werknemer kan nu de uren aanpassen en opnieuw het urenbriefje versturen. U ontvangt dan opnieuw een bericht in het Postvak in.

#### **Optie 3: Overschrijf**

Wanneer de uren niet akkoord zijn, kunt u er ook voor kiezen om zelf de uren te wijzigen. U kunt nu zelf in het urenbriefje de uren wijzigen. Vervolgens kunt u onderin het scherm zelf kiezen voor "Keur goed".

### **Afgehandelde urenbriefjes**

Berichten die zijn afgehandeld, worden automatisch verplaats naar het mapje "Gesloten". Hier kunt u de briefjes nog wel bekijken, maar niet meer wijzigen.

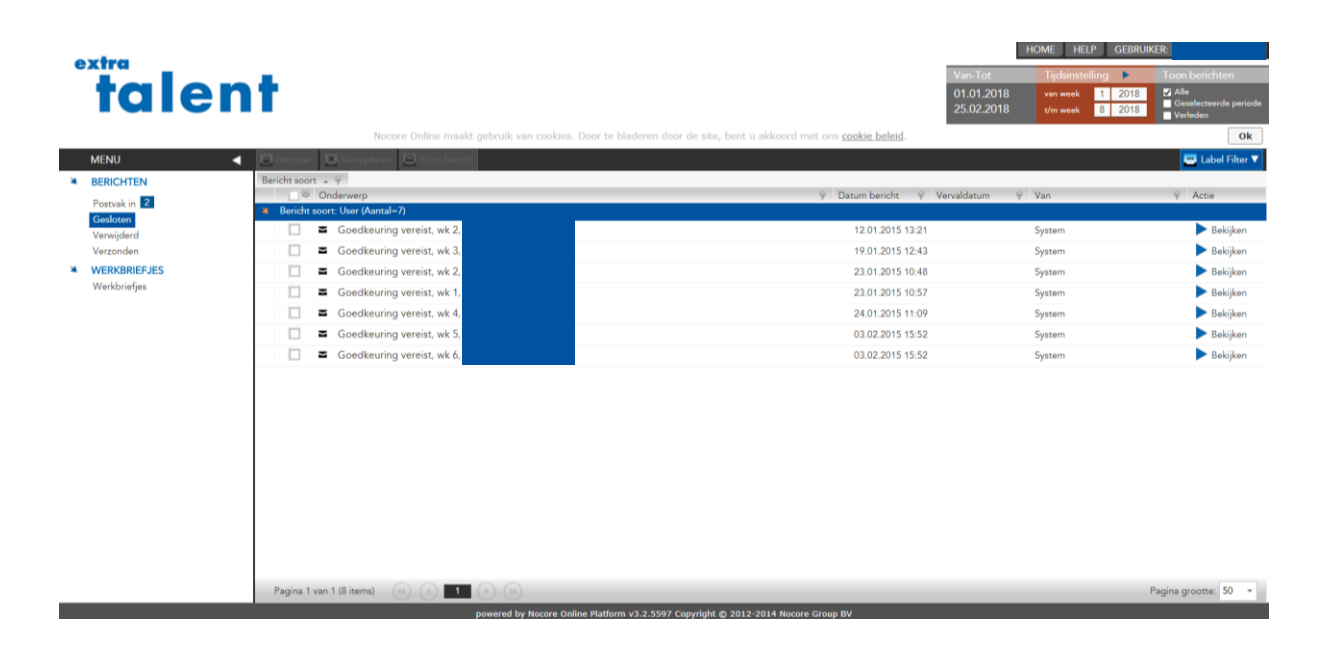

#### **Jobs/werkbriefjes**

Als laatste optie is er nog de regel "Jobs/werkbriefjes". Onder "Jobs" zijn alle actieve werknemers te vinden. Hier kunt u de status zien van de urenbriefjes van de werknemers.